# General User's Guide Healthcare Covisint Connection and Administration (My Profile Administration)

© Compuware Corporation All Rights Reserved Confidential and Proprietary

Document Revision Level 1.4

# **Table Of Contents**

| All Portal Users                                         | 1  |
|----------------------------------------------------------|----|
| Accessing the "My Profile" Administration Application    | 1  |
| Reset Your Password                                      | 3  |
| Unlocking Your Account                                   | 5  |
| How Do I Get An IDcipher™ Card?                          | 7  |
| Existing Portal User - I Need a New IDcipher™ Card       | 9  |
| About the IDcipher™ Card                                 | 11 |
| When Will I Be Prompted To Use An IDcipher™ Card Number? | 13 |
| Up-Level Authentication                                  | 15 |
| Administrator Roles Matrix (Portal and User Security)    | 17 |
| General Users                                            | 19 |
| Cancel a Pending Request                                 | 19 |
| Change Your Password                                     | 21 |
| Edit Your User Profile                                   | 22 |
| Opt Out of email Notices                                 | 23 |
| Request Service Packages                                 | 24 |
| Send Pending Request Reminder to Administrator           | 25 |
| View History of Your Requests                            | 26 |
| View Your Current Service Package Grants                 | 27 |
| View Your Organization Profile                           | 28 |
| View Your Organization Services                          | 28 |
| View Your Pending Requests                               | 29 |
| View Your User Roles                                     | 30 |
| Who are my Organization Security Administrators          | 31 |

# **ALL PORTAL USERS**

# Accessing the "My Profile" Administration Application

1. Log in to your portal.

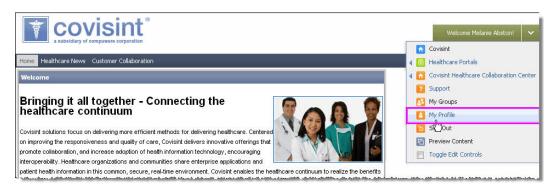

2. Click **My Profile** from the Welcome drop down menu. The Home page of the Account Administration application is displayed.

#### **RESULT:**

You have successfully accessed the My Profile account administration application.

#### Reset Your Password

A Password reset is a multi-step process that entails:

- answering a security question
- obtaining a temporary password in two parts (one on the screen and one via email)
- entering your temporary password
- · resetting to a new, chosen password
- logging in with your chosen password

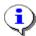

If your organization also uses the IDcipher<sup>TM</sup> Card premium service, in addition to password login, then your existing IDcipher<sup>TM</sup> Card will become null and void upon successfully resetting your password via "forgot password" link. The system will automatically send you a new IDcipher<sup>TM</sup> Card upon password reset.

1. Navigate to the Login screen.

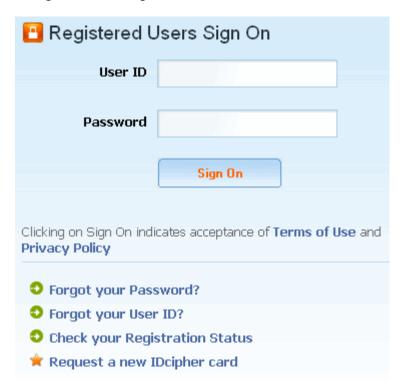

- 2. Forgot Your Password? link.
- 3. In the open text box, key in your User ID.
- 4. Click **Submit**. The Challenge Question screen is displayed.

- 5. Key in the answer to the Challenge Question, exactly as you did during registration.
- 6. Click **Submit**. The first half of your temporary password is displayed on the screen. The remaining four digits of your temporary password are sent to the email address with which you registered.
- 7. Write down the four numbers displayed on your screen on a sheet of paper.
- 8. Retrieve the remaining four digits from your email Inbox.
- 9. Key in your User ID in the open text field.
- 10. Key in your eight digit temporary password in the open text field.
- 11. Click **Sign On**. You are immediately prompted to change your password.
- 12. Key in the eight digit temporary password in the Old Password open text field.
- 13. Create a new password, and key it into the New Password open text field. Passwords must be adhere to specific rules. Refer to the password rules on your screen if necessary.
- 14. Key in your new password again in the Confirm New Password open text field.
- 15. Click Update.

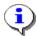

If the <u>IDcipher™ Card</u> is required in addition to password sign on, then your existing IDcipher™ Card will become invalid upon successfully resetting your password. The system will automatically send you a new IDcipher™ Card upon password reset.

#### **RESULT:**

You have successfully reset your password and are now ready to sign on to the portal.

# **Unlocking Your Account**

For security purposes, your user account will become locked if you unsuccessfully attempt to log in to the portal beyond the predetermined login attempt limit. When this is the case, perform the <u>Password Reset</u> function to unlock your account.

If an IDcipher<sup>TM</sup> Card is required to sign on, your existing IDcipher<sup>TM</sup> Card will become invalid when your account is unlocked and the system will automatically send you a new IDcipher<sup>TM</sup> Card.

# How Do I Get An IDcipher™ Card?

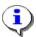

The IDcipher™ card is used as a method for authentication that may optionally be used within Portals that require up-level authentication.

The process for obtaining an <u>IDcipher™ Card</u> is dependent upon your user status. Click on the link that best describes you:

am new to the portal, and not yet a registered user? (You have not yet registered for the portal) >>>

When you register for portal access, an IDcipher™ Card will automatically be generated and emailed to you upon approval of your registration request if the portal you are requesting access to requires the IDcipher™ Card for up-level authentication.

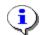

After submitting a registration request, users need not perform additional action to obtain an IDcipher™ Card.

# Existing Portal User - I Need a New IDcipher™ Card

If you are not in possession of your IDcipher<sup>™</sup> Card, you are able to generate a new card. Complete the following steps to generate a new card that will be emailed to the email address you provided during registration in your user profile. (The IDcipher<sup>™</sup> Card will be sent to the email address registered in your profile).

1. Navigate to the portal sign on screen.

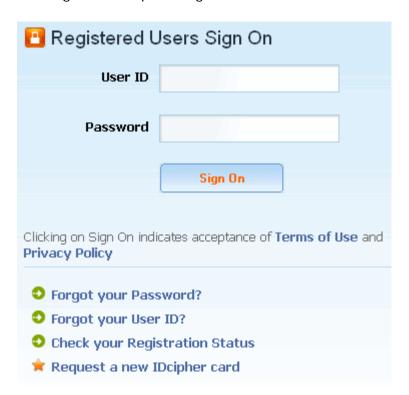

2. Click Request a new IDcipher™ Card. The enter user ID screen is displayed.

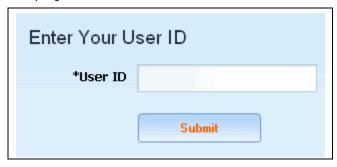

3. Key in your User ID in the open text field.

4. Click **Submit**. The **challenge question screen** is displayed. (*Learn more about a challenge question/answer >>>*)

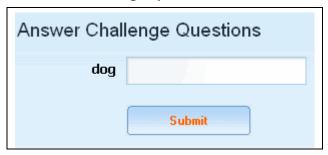

- 5. Key in the answer to your challenge question.
- 6. Click **Submit**. A confirmation screen displays that a **new I Dcipher™ Card** has been generated and emailed to you.

# Request new IDcipher Card A new IDcipher card has been created and sent to your registered email address. Important: after you get the email, please print out a hard copy of the IDcipher card and bring it with you.

#### **RESULT:**

You have successfully obtained a new IDcipher™ Card.

# About the IDcipher™ Card

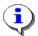

The IDcipher<sup>™</sup> Card is used as a method for authentication that may optionally be used within Portals that require up-level authentication.

The IDcipher™ Card provides two-factor authentication (something the user knows and something the user has) which may be used when up-level authentication is required. The card provides a low-cost, easy-to-use, easy-to-deploy authentication mechanism that provides an extra level of assurance when a user is authenticated.

# When Will I Be Prompted To Use An IDcipher™ Card Number?

You will only be prompted to use an  $\mathsf{IDcipher}^\mathsf{TM}$  Card when up-level authentication is required and the  $\mathsf{IDcipher}^\mathsf{TM}$  Card was specified as the method of authentication required to complete the up-level authentication.

# **Up-Level Authentication**

Up-level authentication is an authentication process that prompts the user for an additional, stronger form of authentication than a user name and password, when a user attempts to gain access to a system resource that requires an additional level of protection. Additionally, the user may be prompted for up-level authentication based on specified criteria which can derived from user provided information (e.g. a specific user name), system collected information (e.g. an unknown PC IP Address), as well as transaction patterns (e.g. time of day the user signs on or how frequently the user is signing on).

Covisint has trademarked the IDcipher<sup>™</sup> Card as a means of providing up-level authentication.

# Administrator Roles Matrix (Portal and User Security)

Two categories of roles are managed within the Administration too. Those are:

- o Covisint Connection and Administration (CCA) Administrator roles
- o Health Exchange Roles

The following table lists the privileges that are contained within CCA Administrator roles. When Division Administrators are assigned the Security Admin role perform tasks, each task is only applicable to that division. The role of Security Administrator applies to the division-level as well as the top-level organization. If your company sets up Divisions (aka practices) in this online structure, the Administrator at the Division level is also called a Security Administrator.

CCA Administrator roles are not tied to Health Exchange roles.

| Table 1:                                              |               |                |                |
|-------------------------------------------------------|---------------|----------------|----------------|
| Matrix of Privileges Associated Per Role              | Service Admin | Security Admin | Division Admin |
| Approve / Reject division's service package request   | Х             | Х              | -              |
| Approve / Reject new user registration requests       | -             | Х              | Х              |
| Approve / Reject organization service request         | -             | Х              | -              |
| Approve / Reject site codes for divisions of your org | -             | Х              | -              |
| Approve / Reject user's service package requests      | Х             | Х              | Х              |
| Audit user grants                                     | Х             | Х              | Х              |
| Audit users in company (Quarterly & Annually)         | -             | Х              | Х              |
| Change email preferences for self                     | Х             | Х              | Х              |
| Change password of self                               | Х             | Х              | X              |
| Delete a division in your org                         | -             | Х              | -              |
| Delete a user account                                 | -             | Х              | Х              |
| Edit organization and/or division profile             | -             | Х              | Х              |
| Edit profile of others                                | -             | Х              | Х              |
| Edit profile of self                                  | Х             | Х              | Х              |
| Generate a service summary report                     | -             | Х              | Х              |
| Generate report of user summary by organization       | Х             | Х              | Х              |
| Generate report of users grants per svc. package      | Х             | Х              | Х              |
| Generate security administrator reports               | Х             | Х              | Х              |
| Grant a service package to a division in your org     | -             | Х              | -              |
| Grant a service package to a user                     | Х             | Х              | Х              |
| Invite users to register                              | -             | Х              | Х              |
| Modify user roles                                     | -             | Х              | Х              |
| Move a user                                           | -             | Х              | Х              |
| Remove a service package from a division in your org  | -             | Х              | -              |
| Remove service package from a user                    | Х             | Х              | Х              |
| Request a service package for my organization         | Х             | Х              | Х              |
| Request a service package for self                    | Х             | Х              | Х              |
| Reset password of others                              | -             | Х              | Х              |
| Search Miew details for divisions in my organization  | Х             | Х              | -              |
| Search for users in my organization                   | Х             | Х              | Х              |
| Specify password for self                             | -             | Х              | Х              |
| Specify password of others                            | -             | Х              | Х              |
| Suspend a division in your org                        | -             | Х              | -              |
| Suspend a user account                                | -             | Х              | Х              |

# **GENERAL USERS**

#### Cancel a Pending Request

1. From the My Profile drop-down menu, click View my profile.

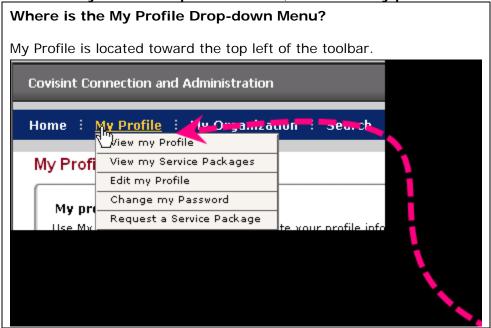

2. Click view pending requests.

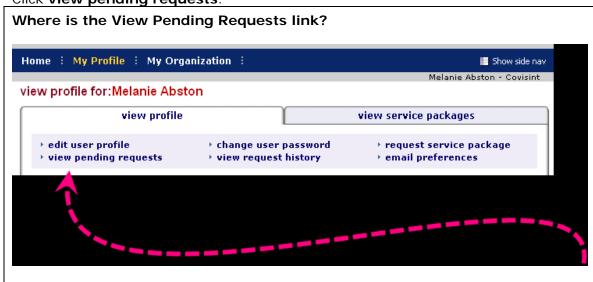

- 3. Enable the checkbox of each request you wish to cancel.
- 4. Click cancel pending request.
- 5. Click Submit decision.

#### RESULT:

You have successfully cancelled a pending request.

# **Change Your Password**

1. From the My Profile drop-down menu, click Change Password.

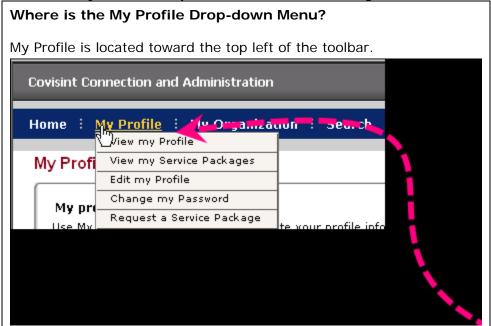

- 2. In the New Password open text field, create a new password that adheres to specific rules. Refer to the password rules on your screen if necessary.
- 3. In the Re-enter New Password open text field, k*ey in the newly created password* to verify that you have typed it correctly.
- 4. Click Submit password change.

#### **RESULT:**

You have successfully changed your password.

#### Edit Your User Profile

1. From the My Profile drop-down menu, click Edit My Profile.

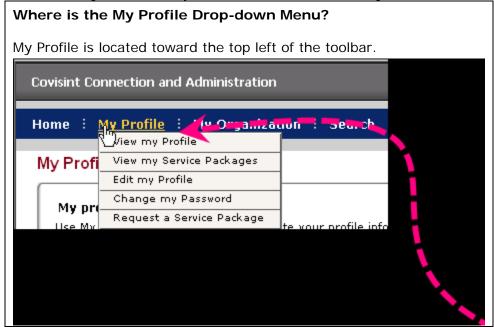

- 2. Modify the information as desired.
- 3. Click Save Changes.

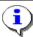

- The User ID can NEVER be modified
- Hover your mouse over a question mark icon to view help text related to that field
- Be sure to enter an email address to which you have access at any time. For example, if your company firewall blocks certain email accounts, such as yahoo.com or aol.com, do not use that email address for your user profile.

#### **RESULT:**

You have successfully edited your User Profile.

# Opt Out of email Notices

1. From the My Profile drop-down menu, click View my profile.

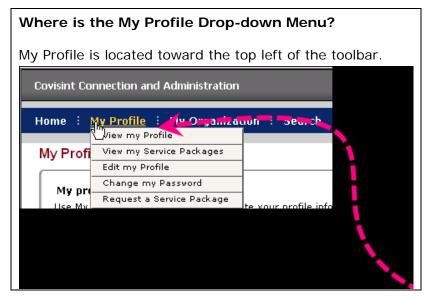

2. Click email preferences link.

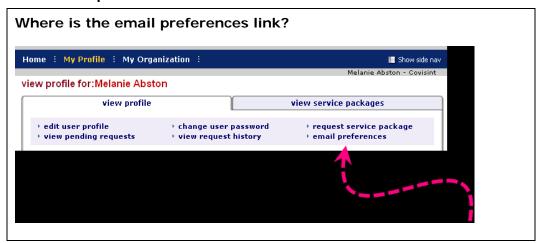

- 3. Deselect the checkbox of each item you for which you do not wish to receive notification. (You are not able to opt out of password reset emails for security reasons).
- 4. Click Save changes.

#### **RESULT:**

You have successfully opted out of email notices.

# Request Service Packages

1. From the My Profile drop-down menu, click Request Service Package.

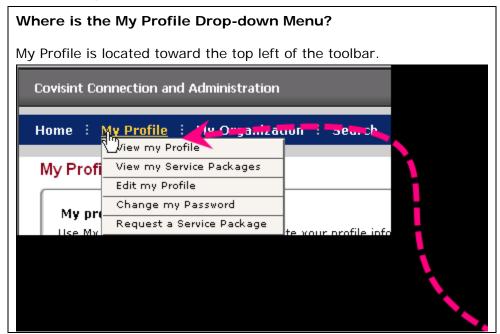

- 2. Click **request** next to the package you wish to request.
- 3. Enter the reason for request in the open text box.
- 4. Click continue.
- 5. Repeat steps 1 4 as necessary for additional service packages.

#### **RESULT:**

You have successfully requested service packages.

# Send Pending Request Reminder to Administrator

From the My Profile drop-down menu, click View my profile.

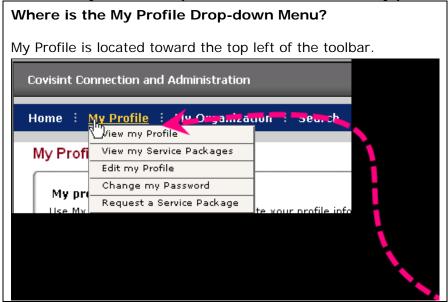

2. Click view pending requests.

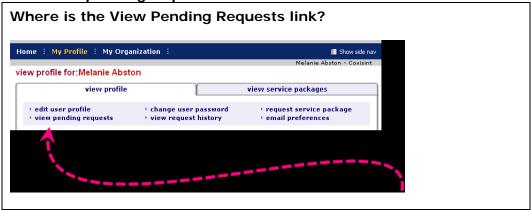

- 3. Enable the checkbox of each request
- 4. Click Send Reminder.
- 5. Key in the reason for reminder.
- 6. Click Submit.

#### **RESULT:**

You have successfully sent a reminder to an administrator regarding your pending request.

# View History of Your Requests

1. From the My Profile drop-down menu, click View my profile.

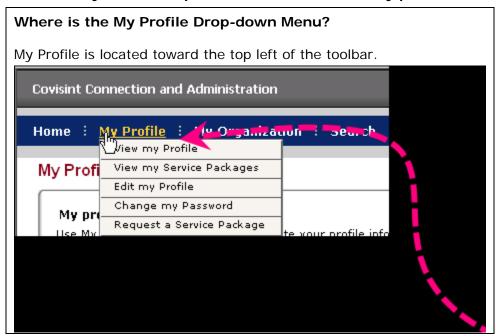

2. Click view request history.

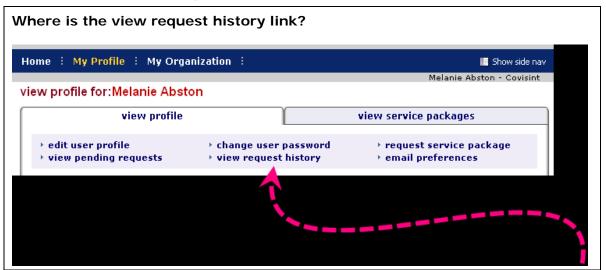

#### **RESULT:**

You have successfully viewed a history of your requests.

#### View Your Current Service Package Grants

1. From the My Profile drop-down menu, click View my profile.

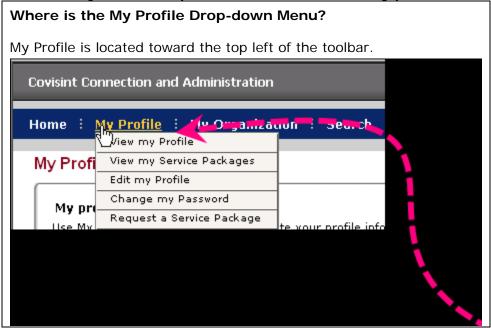

2. Click view service packages tab.

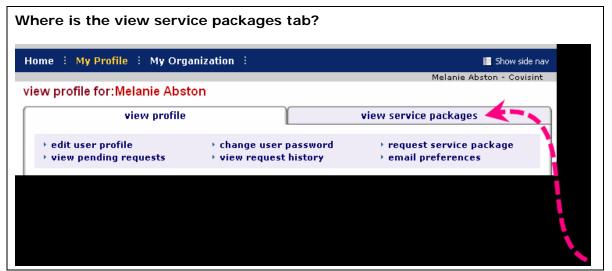

#### **RESULT:**

You have successfully viewed your service package grants.

# View Your Organization Profile

1. Click My Organization drop down menu.

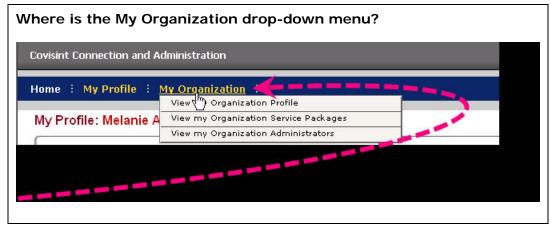

2. Click view my organization profile.

#### **RESULT:**

You have successfully viewed your organization profile.

#### **View Your Organization Services**

1. Click My Organization drop down menu.

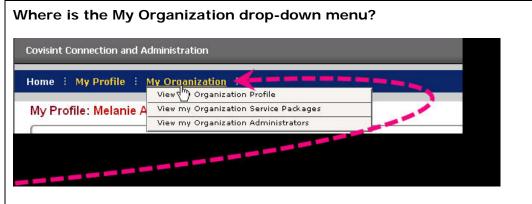

2. Click view my organization services.

#### RESULT:

You have successfully viewed your organization services.

# View Your Pending Requests

1. From the My Profile drop-down menu, click View My Profile.

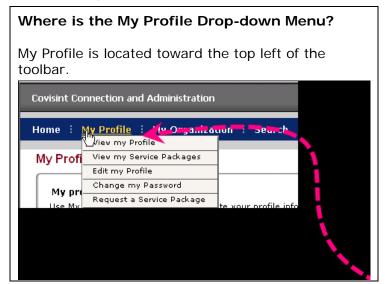

2. Click view pending requests.

#### **RESULT:**

You have successfully viewed your pending requests.

# View Your User Roles

1. From the My Profile drop-down menu, click View my profile.

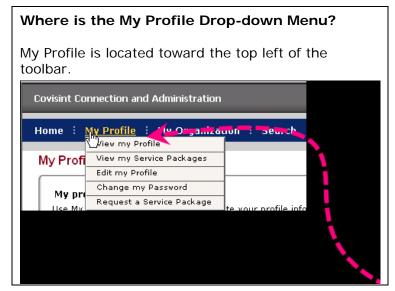

2. Scroll to the bottom of the screen to view the "user assigned roles" section. If you have roles assigned, they will be listed here.

#### **RESULT:**

You have successfully viewed your user roles, if any are applicable.

# Who are my Organization Security Administrators

1. Click My Organization drop down menu.

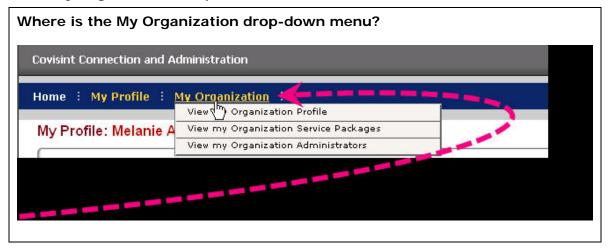

2. Click View my organization administrators.

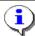

What if the Security Administrator is no longer valid? Complete and submit the Security Administrator Change Request Form to change your security administrator. Download the form at the support site, at: <a href="https://portal.covisint.com/web/supporthc/ccahc">https://portal.covisint.com/web/supporthc/ccahc</a>

#### **RESULT:**

You have successfully viewed your Security Administrators.